# TELE2 WIFI HUB  $C<sub>4</sub>$

Installationsguide

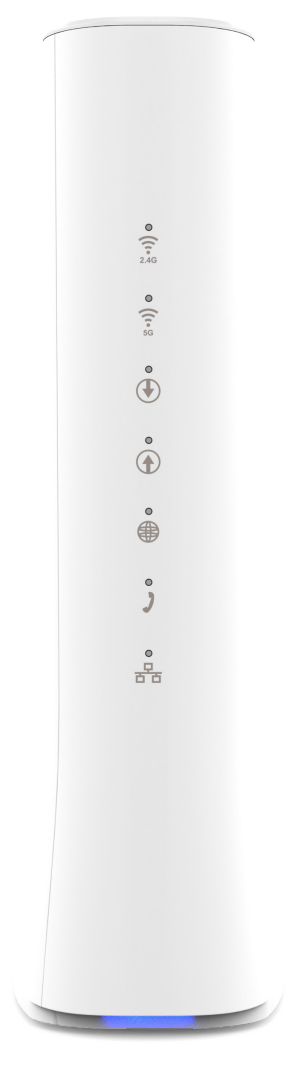

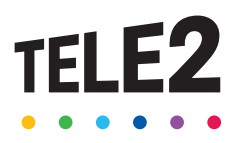

# Grattis till ett bra val!

Så snart du har installerat utrustningen är det bara att börja surfa.

## Förpackningen innehåller:

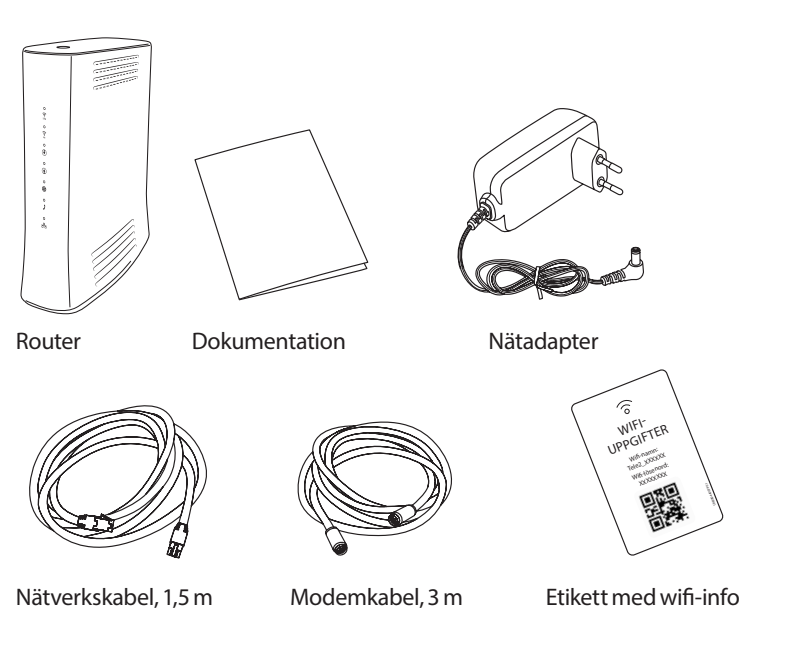

### Innan du börjar installationen

Kontrollera gärna förpackningens innehåll innan du påbörjar installationen för att säkerställa att allt finns med.

## Lamporna på framsidan

Vid uppstart av din router så lyser/ blinkar flera av lamporna grönt. När routern är redo att användas så lyser internetlampan. Efter en stund släcks alla lampor förutom Statuslampan (längst ner)

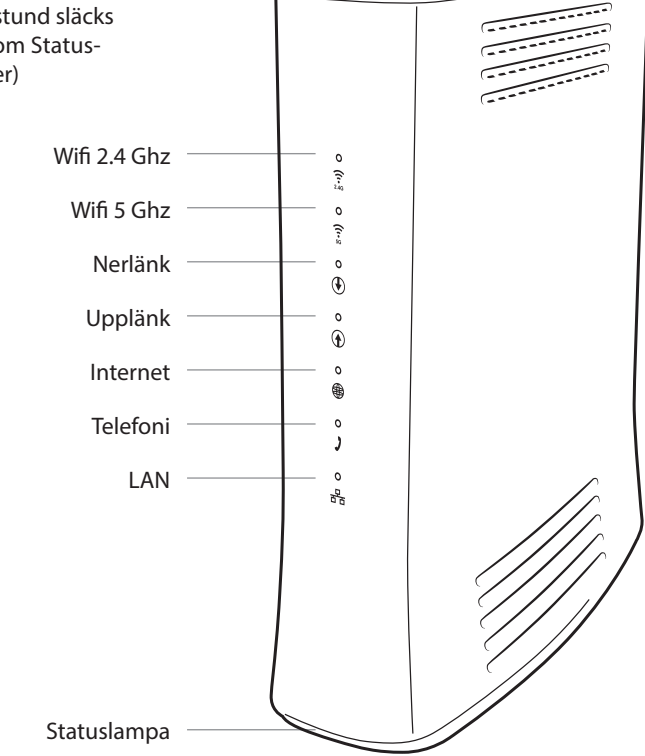

 $\overline{\phantom{0}}$ 

# Så här enkelt installerar du ditt bredband

Koppla kablarna i förpackningen som på bilden så är du snart igång med din nya bredbandstjänst.

- 1. Skruva loss skyddshylsan som eventuellt täcker hålet märkt DATA i ditt Tele2-uttag som sitter i väggen.
- 2. Anslut modemkabeln till det uttag på routern som är märkt COAX och den andra änden i DATA-uttaget.
- 3. Anslut nätadaptern till strömingången märkt POWER på routern. Anslut den andra änden till ett eluttag.

Om allt är anslutet korrekt kommer lamporna på fronten att börja blinka. Efter en stund kommer de att släckas och statuslampan som sitter i routerns nederkant börjar att lysa blått, då fungerar allt som det ska. Första gången routern startas kan det ta upp till 10 minuter innan den är redo att användas.

Vill du ansluta via wifi, se guide på nästa sida.

4. Du kan exempelvis ansluta din dator, mediaserver eller nätverksskrivare till din router. De kan du ansluta till någon av de gula LAN-portarna på routerns baksida med en nätverkskabel. LAN-portarna stödjer länkhastigheter upp till 1 Gbit/s.

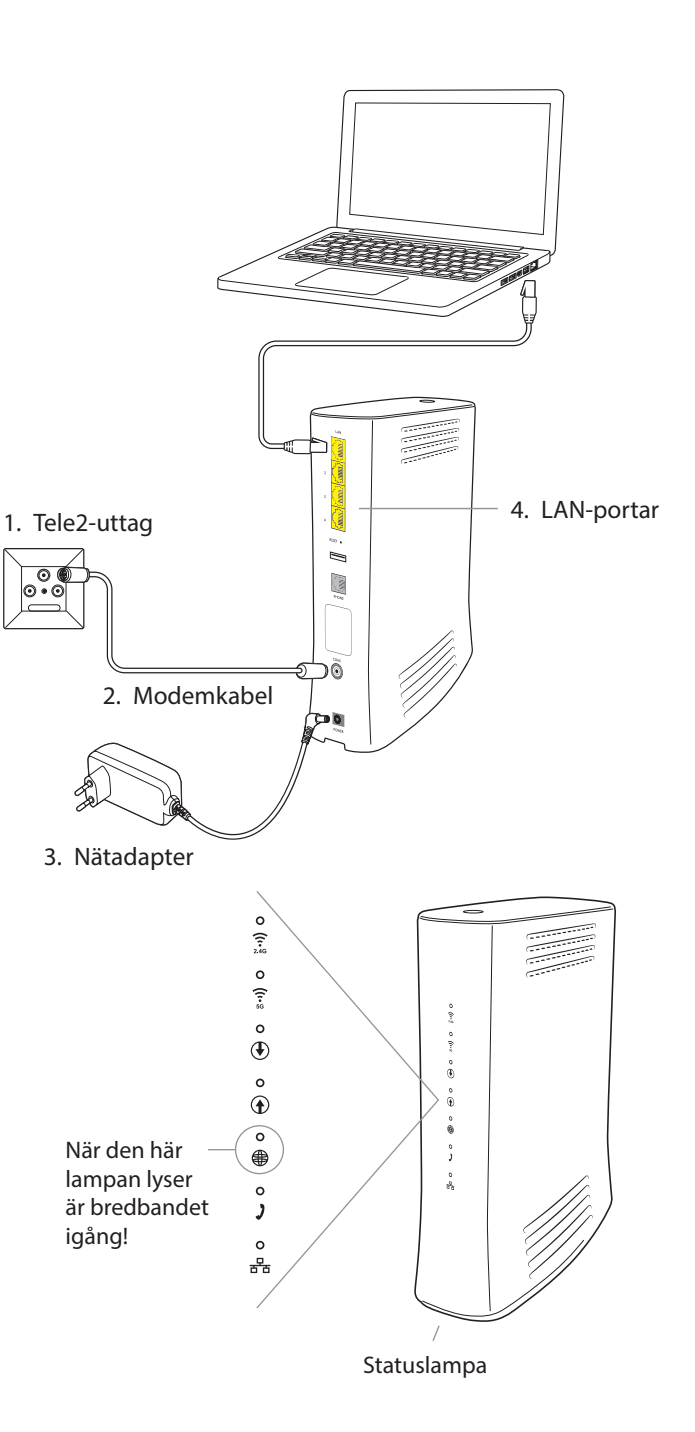

# Guide för trådlös anslutning

## Wifi-uppgifter

- Namnet på det trådlösa nätverket som du skall ansluta till är i formatet Tele2\_xxxxxx, där xxxxxx är din routers unika namn.
- Du hittar det trådlösa nätverkets namn ("Wifi-namn") samt lösenordet till ditt trådlösa nätverk ("Wifi-lösenord") på baksidan av din router.
- Enklast ansluter du till nätverket genom att scanna QR-koden (som finns på etiketten med wifi-uppgifterna samt på baksidan av din router) med en smartphone.
- Om du har en enhet som stöder WPS, exempelvis din trådlösa skrivare, kan du ansluta den utan att ange lösenord genom att använda WPS-knappen.

# För snabbast möjliga wifi

För att nå högsta möjliga wifi-hastighet är det viktigt att enheterna som ansluts till routern också använder sig av den senaste wifi-tekniken, gärna wifi 6 / 802.11ax eller senare. Har du enheter med äldre tekniker så går det inte lika snabbt.

## Tips för stark wifi-signal

Tänk på att placera din router i samma höjd som enheterna som är anslutna till den och så centralt i ditt kontor som möjligt. Ju längre bort från routern du befinner dig, desto svagare signal.

Testa gärna bredbandshastigheten på den oberoende sajten Bredbandskollen.se

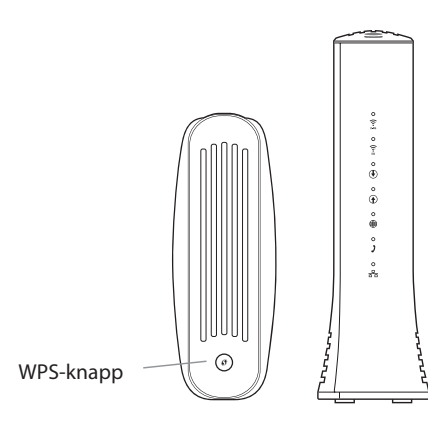

## Wifi-anslutning

# iPhone och iPad

- Tryck på "Inställningar", välj sedan "Wifi".
- Kontrollera att funktionen är påslagen genom att dra reglaget till läge "På" (reglaget är då grönt).
- Tryck på namnet på det trådlösa nätverk du vill ansluta till.
- Skriv in wifi-lösenordet och välj sedan "Anslut".

#### Android

- Öppna "Program", välj "Inställningar" och välj sedan "Wifi".
- Tryck på namnet på det trådlösa nätverk som du vill ansluta till.
- Skriv in wifi-lösenordet och välj sedan "Anslut".

### macOS

- Klicka på Airport-symbolen i skärmens övre högra hörn för att visa tillgängliga trådlösa nätverk.
- Klicka på det trådlösa nätverk du vill ansluta till.
- Skriv in wifi-lösenordet och välj sedan "Anslut".

#### Windows 10

- Högerklicka på Windowsflaggan längst ned till vänster (startmenyn).
- Välj "Nätverksanslutningar".
- Klicka på wifi-ikonen.
- Klicka på det trådlösa nätverk som du vill ansluta till och välj sedan "Anslut".
- Skriv in wifi-lösenordet och välj sedan "Nästa".
- Klicka på "Ja" på frågan om din dator skall kunna upptäcka andra datorer i det här nätverket.

Menyer kan variera mellan tillverkare och modell.

Tele2 Kundservice 90 444 www.tele2.se/foretag

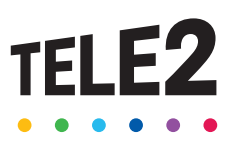